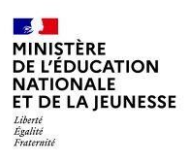

# **\_\_\_\_ La demande en ligne de bourse nationale de collège**

**\_** 

**\_\_\_\_\_\_\_\_\_\_\_\_\_\_\_\_\_\_\_\_\_\_\_\_\_\_\_\_\_**

**\_\_\_\_\_\_\_\_\_\_\_\_\_\_\_\_\_\_\_\_\_\_\_\_\_\_\_\_\_\_\_\_\_**

## **Le déroulement de la demande pour les parents**

Les parents créent leur compte unique EduConnect en autonomie. Le compte unique EduConnect simplifie pour les parents l'accès au suivi et à l'accompagnement de la scolarité des enfants et donne accès pour les élèves à l'ensemble des services numériques de l'école au lycée.

### **2.1 La connexion**

Dans la mesure où la demande de bourse de collège peut être présentée par tout responsable de l'élève qui en assume la charge effective, chacun des **représentants légaux** de l'élève peut présenter une demande, mais une seule pourra être retenue.

*Article D. 531-6 du code de l'éducation : Il ne peut être déposé qu'une seule demande de bourse par élève.*

Pour accéder au portail Scolarité-Services, il suffit de se connecter avec ses identifiant et mot de passe EduConnect ou d'utiliser FranceConnect à l'adresse [teleservices.education.gouv.fr](https://teleservices.education.gouv.fr/) [o](https://teleservices.education.gouv.fr/)u à l'adresse communiquée par l'établissement.

S'il s'agit d'une première connexion, le numéro de téléphone portable donné lors de l'inscription des enfants ou dans la fiche de renseignements est indispensable pour activer son compte.

**Faire une demande de bourse avec mon identifiant Educonnect** 

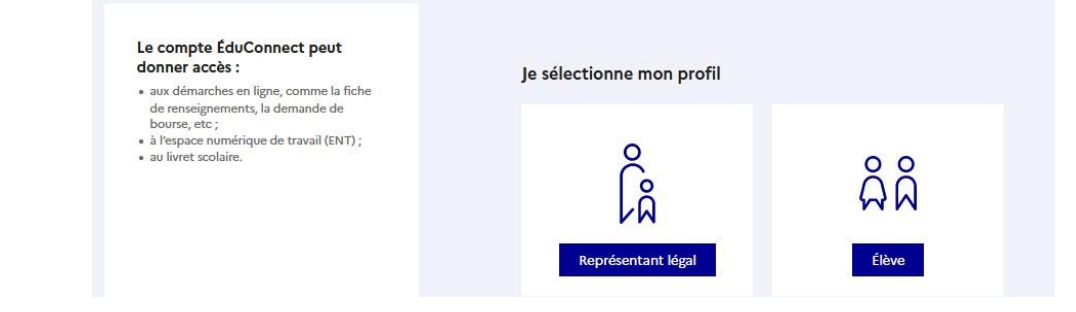

Sélectionner le profil « représentant légal » et saisir ses identifiant et mot de passe

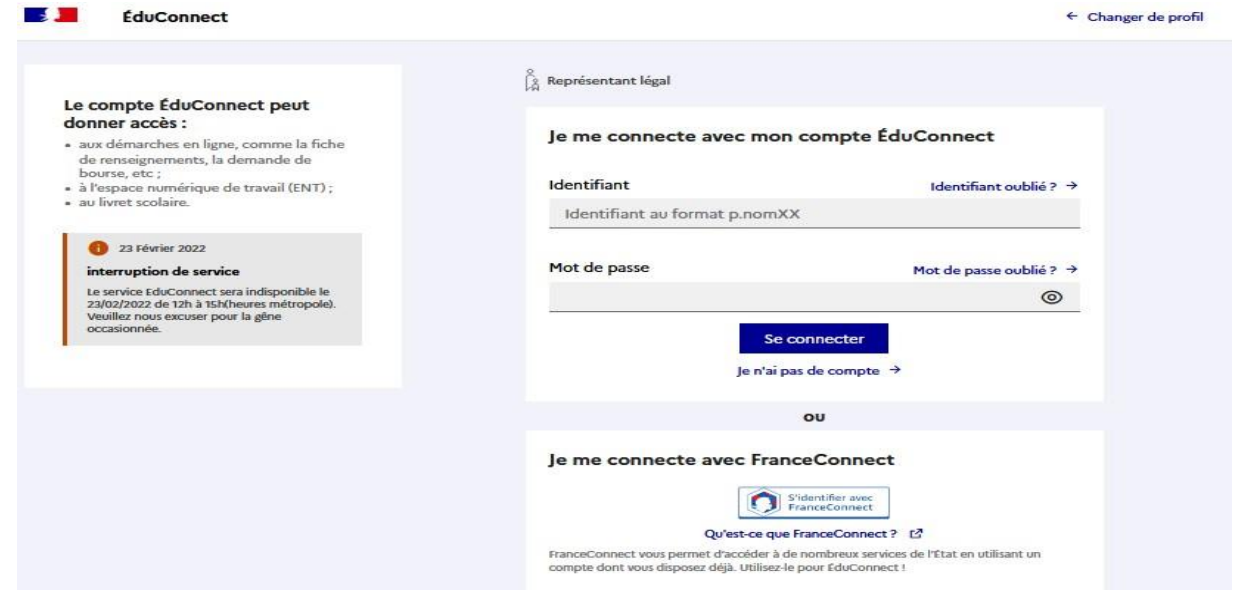

#### **Faire une demande de bourse avec France Connect**

S'identifier avec **FranceConnect** permet d'accéder aux services en ligne de l'Education nationale et d'autres services publics en utilisant l'un des comptes suivants :

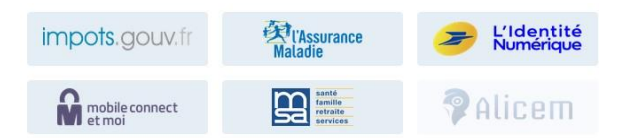

Lors de la première connexion aux services de l'Education nationale via FranceConnet, le demandeur devra rapprocher son identité de celle de son enfant. Pour cela, il devra saisir les nom et prénom de son enfant, sa date de naissance et choisir l'établissement qu'il fréquente.

*Utiliser les guides de connexion disponibles sur le site [www.education.gouv.fr/educonnect-un-compte](http://www.education.gouv.fr/educonnect-un-compte-unique-pour-suivre-et-accompagner-la-scolarite-de-mon-enfant-7361)[uniquepour-suivre-et-accompagner-la-scolarite-de-mon-enfant-7361](http://www.education.gouv.fr/educonnect-un-compte-unique-pour-suivre-et-accompagner-la-scolarite-de-mon-enfant-7361)*

\*Si le compte Educonnect est rattaché à plusieurs enfants, il faut choisir l'enfant concerné par la demande de bourse.

Le changement d'enfant ramène sur la page d'accueil des téléservices.

Après la connexion, choisir dans le menu « Mes services », **Bourse de collège** en bas à gauche de l'écran

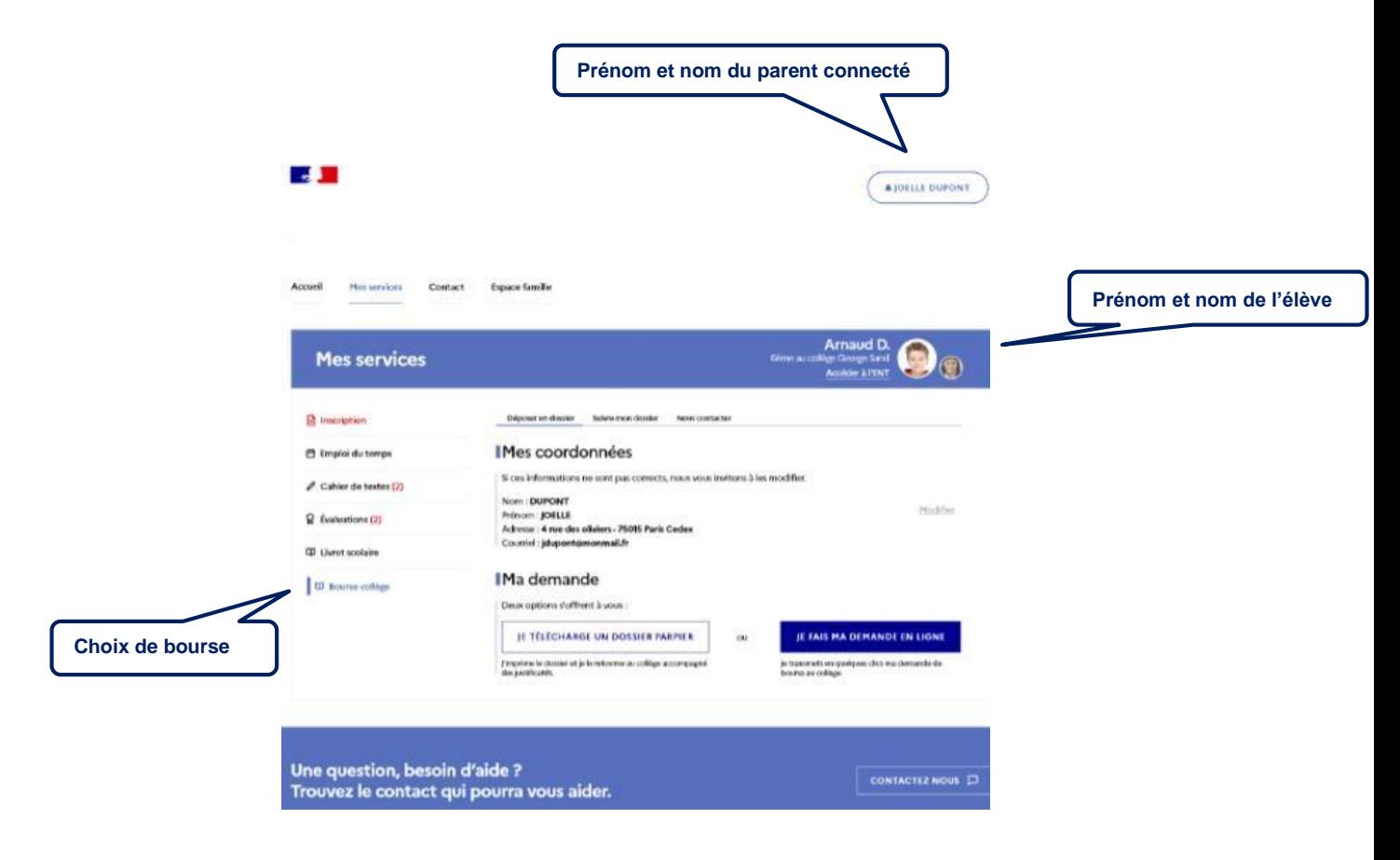

Services en ligne – demande en ligne de bourse de collège – Guide d'accompagnement des parents - Rentrée 2022

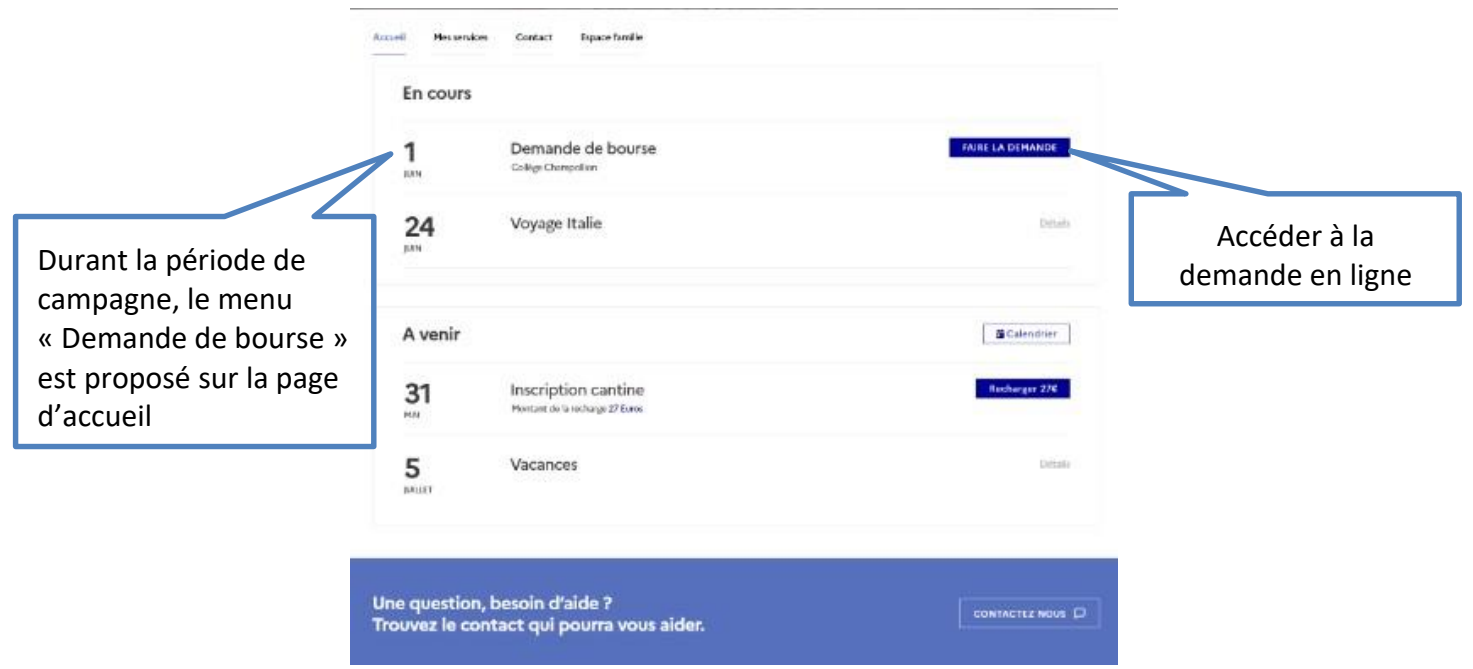

L'écran suivant permet au parent :

- de vérifier les informations connues de l'établissement le concernant ;
- de signaler les modifications éventuelles de ces informations par l'accès à la fiche de renseignements ;
- de faire sa demande de bourse en ligne.

### **2.2 La mise à jour de la fiche de renseignements**

Dès la connexion au téléservice Bourse de collège, le parent visualise, et modifie si nécessaire, **une partie des données administratives de son enfant et les siennes**.

*Remarque : les informations modifiées seront immédiatement intégrées à la demande de bourse. En revanche, l'établissement devra les valider pour leur intégration dans Base élèves.* 

#### **2.3 Le choix « je télécharge » un dossier papier**

Ce choix permet au parent d'éditer le dossier papier avec les renseignements concernant son enfant et lui-même déjà remplis.

Il devra joindre **son avis d'imposition 2022 sur les revenus de 2021** et déposer le tout au secrétariat de l'établissement.

### **2.4 Le choix « je fais ma demande en ligne »**

Un seul parcours quel que soit le mode de connexion (Educonnect ou FranceConnect) :

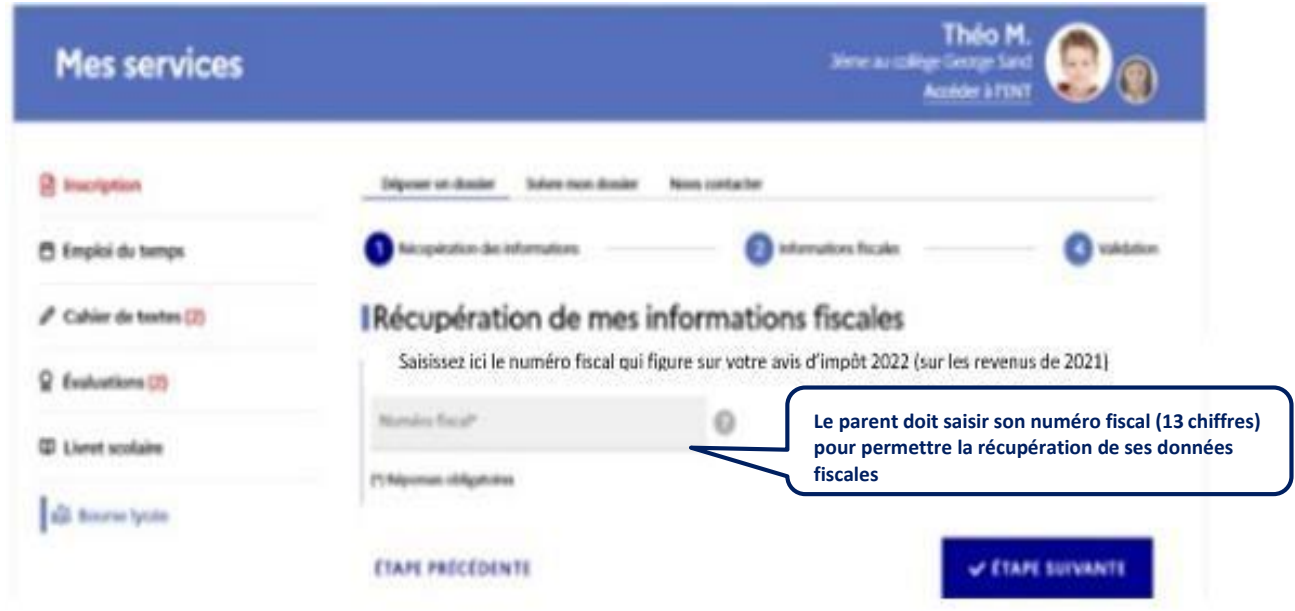

L'étape suivante permet de demander au parent son consentement pour l'actualisation de ses données fiscales chaque année de la scolarité de son enfant au collège.

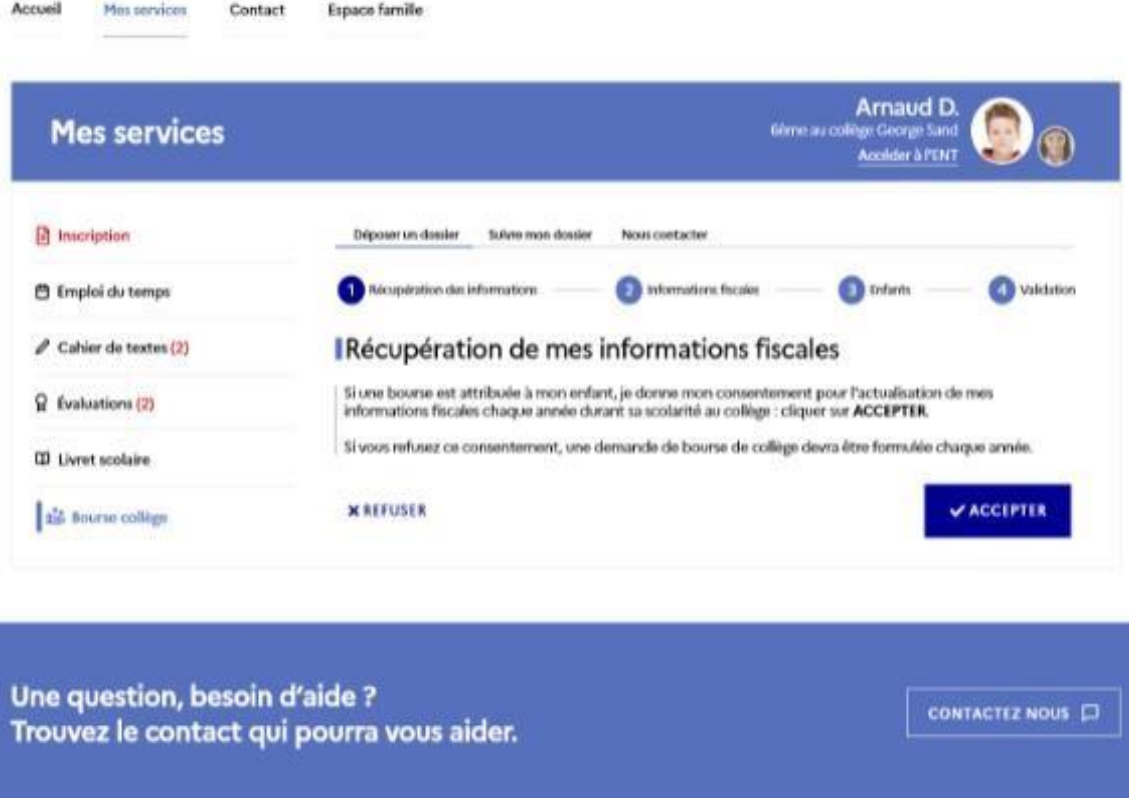

Le numéro fiscal est déjà mémorisé. Si le parent ne donne pas son consentement, le numéro fiscal ne sera pas conservé. Le parent devra faire une nouvelle demande de bourse chaque année de la scolarité de son enfant au collège.

Services en ligne – demande en ligne de bourse de collège – Guide d'accompagnement des parents - Rentrée 2022

Les informations récupérées auprès de la DGFIP apparaissent à l'écran, une seule question est à renseigner si le parent n'est ni marié, ni pacsé.

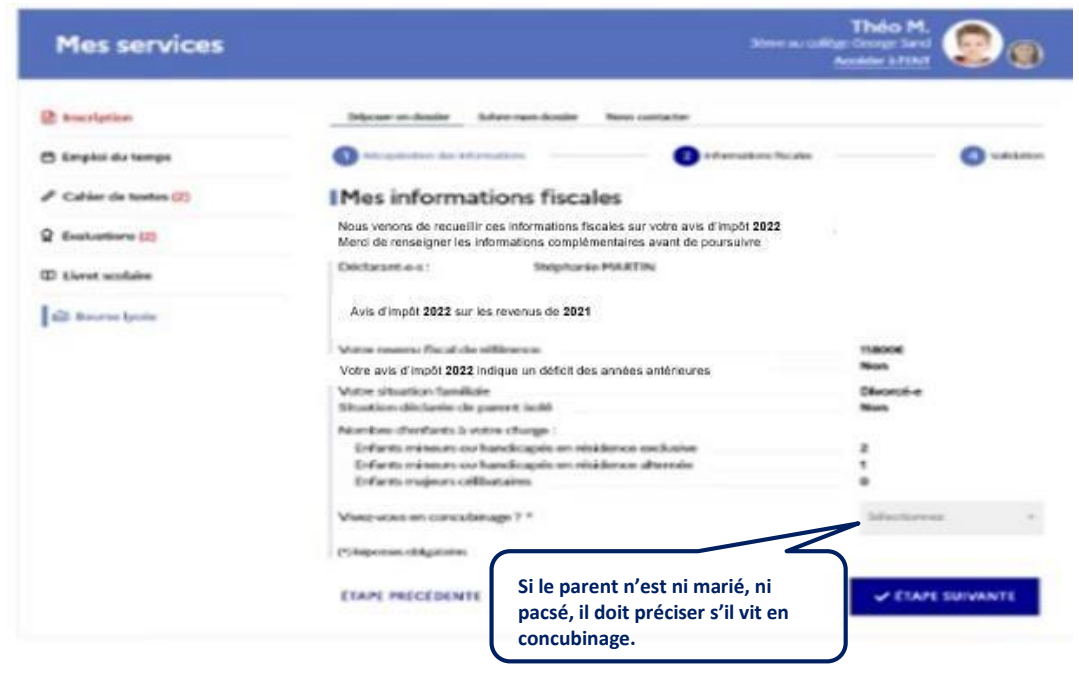

#### **2.5 Récupération des données fiscales du concubin**

Dans cette situation, le parent devra renseigner le numéro fiscal du concubin ainsi que ses nom et prénom.

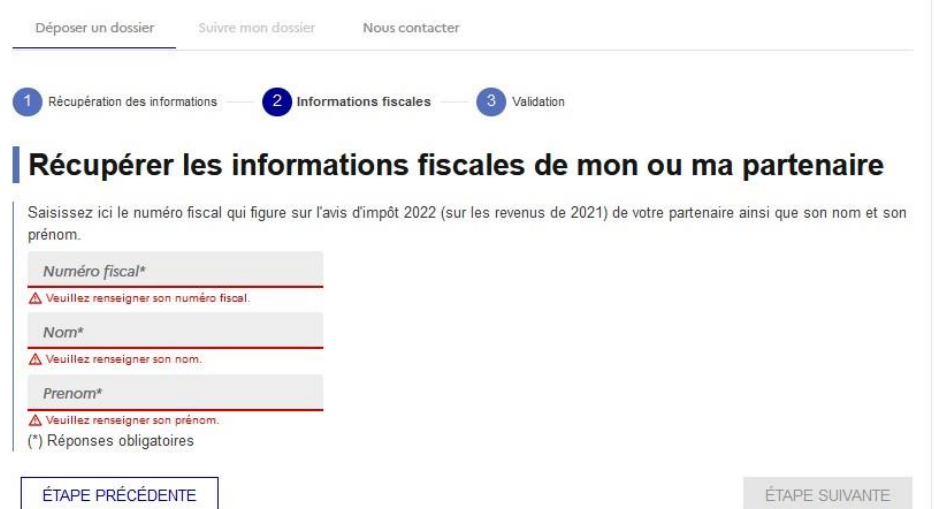

Dans l'écran suivant, le concubin devra donner son accord pour l'actualisation de ses données fiscales chaque année de la scolarité de l'enfant.

Les données fiscales du concubin seront affichées à l'écran.

Si les revenus ne permettent pas d'attribuer une bourse, le parent est informé que ses revenus dépassent le plafond autorisé :

Il peut maintenir sa demande pour recevoir une notification de refus en cochant la case prévue à cet effet.

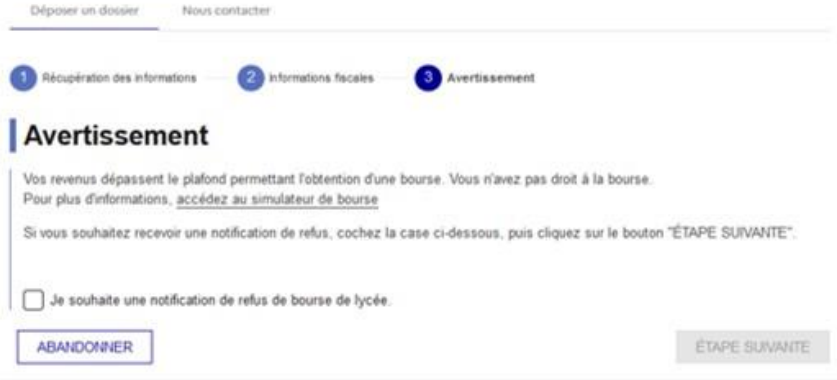

A l'écran suivant, il est proposé au parent de faire une demande de bourse pour d'autres enfants non boursiers scolarisés dans le même collège.

Pour ces enfants, la demande est automatique. La case est pré cochée pour chaque enfant concernée.

Si le parent ne souhaite pas faire de demande de bourse pour ces enfants, le parent doit décocher la case. Dans ce dernier cas, la demande en ligne ne sera plus proposée pour ces enfants.

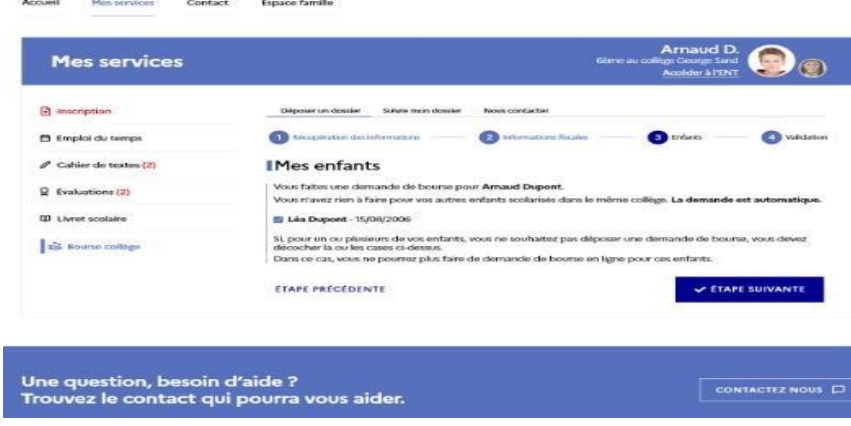

#### **2.6 Récapitulatif de la demande**

Quel que soit le résultat possible : attribution ou refus de bourse, un récapitulatif de la demande est affiché à l'écran

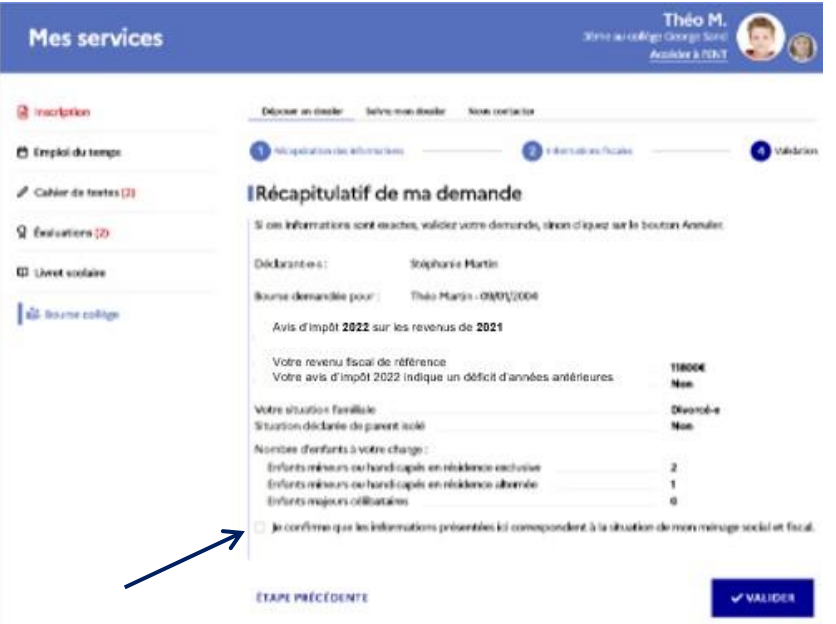

La confirmation des informations contenues dans le récapitulatif est obligatoire pour finaliser la demande. La validation de cet écran va entraîner l'enregistrement de la demande de bourse en ligne.

Sur le dernier écran, le parent est informé qu'il recevra un accusé d'enregistrement de sa demande, et une estimation du droit à bourse est affichée.

Il peut éditer un récapitulatif de sa demande et donner son avis sur la demande en ligne.

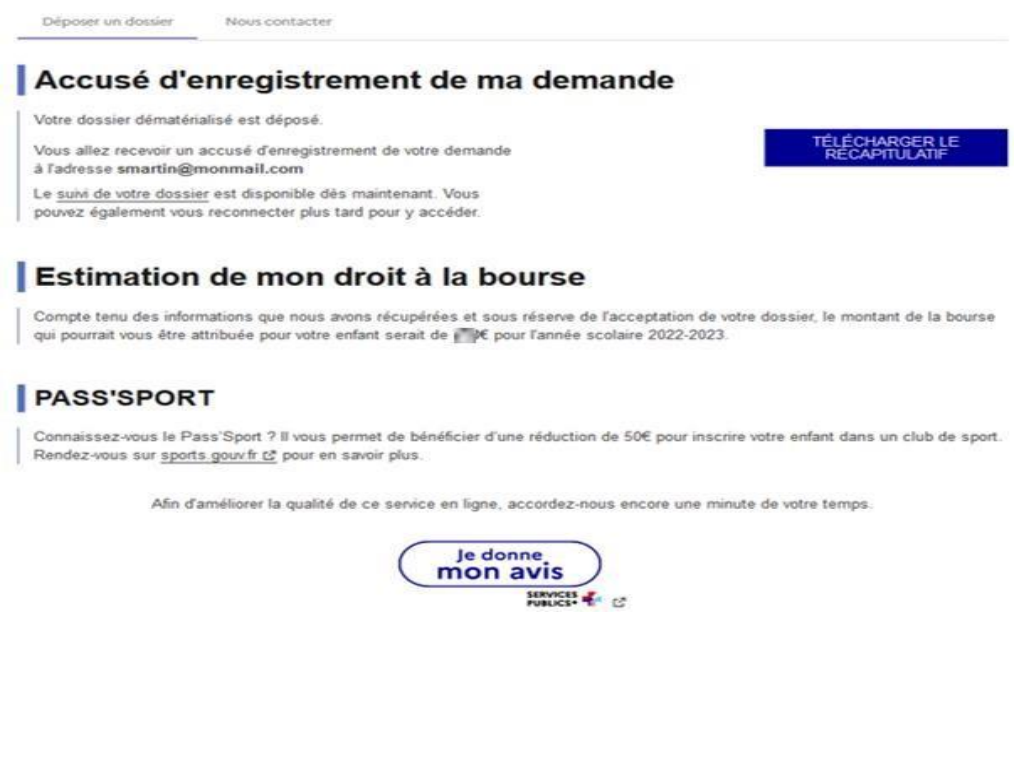

Une fois la demande de bourse en ligne terminée, le parent continue de pouvoir consulter le suivi du traitement de sa demande en accédant au téléservice **Bourse de Collège** dans l'onglet **Suivre mon dossier.**

Dans le cadre de l'amélioration continue de l'expérience des démarches en ligne, le parent pourra donner son avis sur la démarche administrative en ligne qu'il vient d'effectuer, accessible grâce à un bouton « je donne mon avis » proposé en fin de parcours.

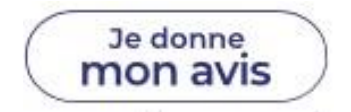